# TrådløstIP-kamera

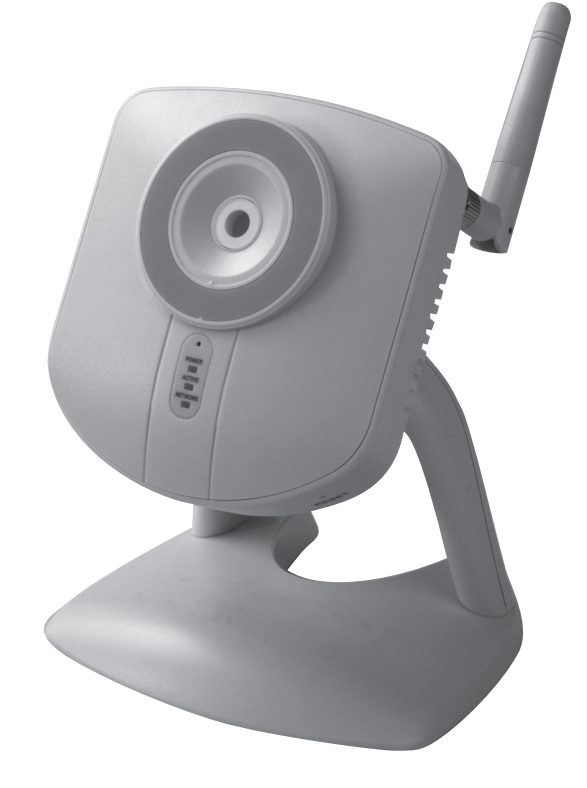

Artikkelnummer 36-3379 Modell RC8020 18-2115 RC8020-UK

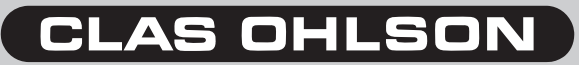

## Trådløst IP-kamera Artikkelnummer 36-3379 Modell RC8020 18-2115 RC8020-UK

Les igjennom hele bruksanvisningen før bruk, og ta vare på den for framtidig bruk. Vi reserverer oss mot ev. tekst- og bildefeil, samt forandringer av tekniske data. Ved tekniske problemer eller andre spørsmål, ta kontakt med vårt kundesenter. (Se opplysninger om kundesenteret her i denne bruksanvisningen).

# Innholdsfortegnelse

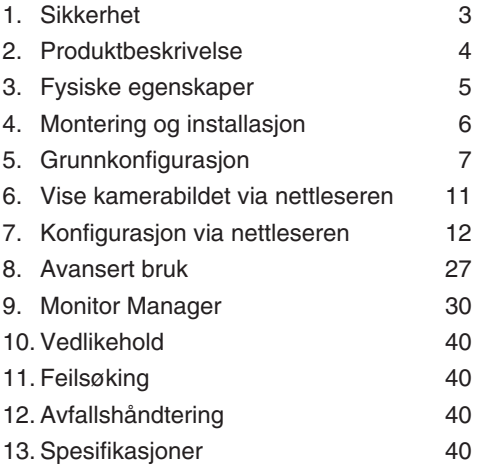

# 1. Sikkerhet

- Kameraet er kun beregnet for innendørs bruk.
- Bruk kun medfølgende eller anbefalt batterieliminator (5 V DC).
- Utsett ikke kameraet for fuktighet eller væsker.
- Koble alltid kameraet fra strømnettet før rengjøring.
- Ikke demonter kameraet. Farlig spenning ligger ubeskyttet på visse komponenter under produktets deksel. Kontakt med disse kan gi elektrisk støt.

# 2. Produktbeskrivelse

# 2.1 Egenskaper

- CMOS bildesensor. •
- MPEG 4-teknologi har en høy videokvalitet med redusert båndbredde direkte til PC. •
- Innebygd mikrofon samt tilkobling for høyttaler for toveiskommunikasjon mellom PC og kamera. •
- Programvare for konfigurasjon, overvåkning og innspilling. •
- Konfigurering via installasjonsguide. •
- Alarm og innspilling ved deteksjon av bevegelse. •
- Skjemalagt innspilling. •

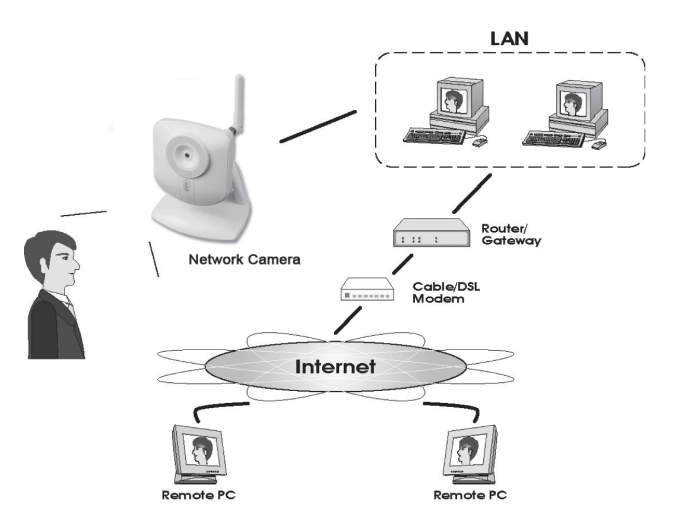

#### **Internettfunksjoner**

- **Definerbar http-port** Lar brukeren selv bestemme port for tilgang til Internett.
- **Støtte for DDNS (Dynamisk DNS) Funksjon for oppdatering mot** Dynamisk DNS-server.
- **• NTP (Network Time Protocol)** Synkronisering av klokken mot en Internett-tidsserver.

#### **Sikkerhetsfunksjoner**

- **• Brukerverifisering** Kameraet kan passordbeskyttes for opp til 20 brukere. Maks. 5 brukere kan være oppkoblet samtidig.
- **• Passordbeskyttet konfigurering** Hindrer uvedkommende å endre kameraets egenskaper.

# 2. Systemkrav

- PC med Windows 2000 eller Windows XP, nettilkoblet
- Microsoft Internet Explorer 6.0 eller senere
- Router

## 2.3 Forpakningen inneholder

- 1. Nettverkskamera med antenne
- 2. Nettadapter (5 V DC)
- 3. Installasjonsplate
- 4. Bruksanvisning

# 3. Fysiske egenskaper

# 3.1 Kameraets framside

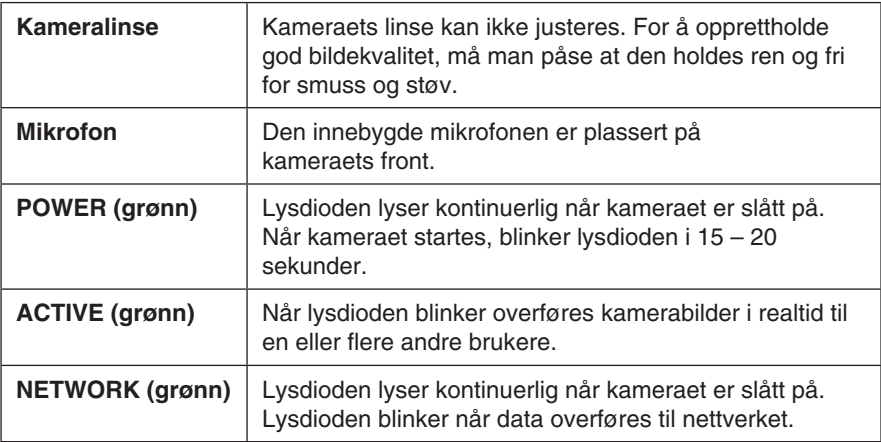

## 3.2 Kameraets bakside

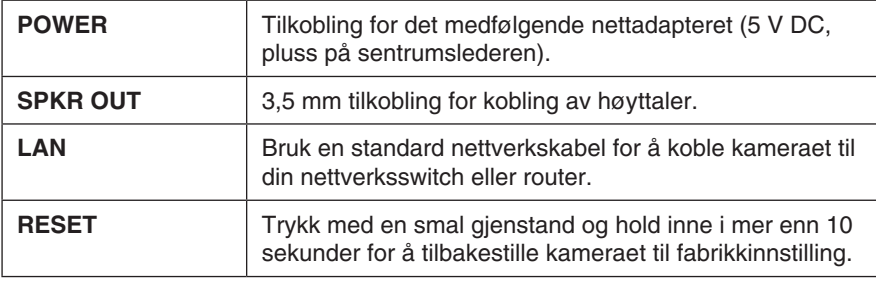

# 4. Montering og installasjon

#### **1. Montering av antenne**

Skru fast den medfølgende antennen til festet på kameraets overside. Antennen bør vinkles for best mulig mottak. Vanligvis er det best mottak når antennen er vertikal.

#### **2. Montering av kamera**

Monter kameraet på det medfølgende bordstativet. Bordstativet kan også monteres i tak eller på vegg.

#### **3. Tilkobling av nettverkskabel**

Koble en standard nettverkskabel til punktet merket **"LAN"** for å koble kameraet til din nettverksswitch eller router.

#### **4. Starte kameraet**

Koble den medfølgende nettadapteren til inngangen merket **"POWER"**. Kameraet starter opp automatisk. Bruk kun medfølgende eller anbefalt batterieliminator.

#### **5. LED-indikatorer**

- **POWER** Ved oppstart tennes lampen en kort stund før den går over til å blinke i 15-20 sekunder. Deretter lyser lampen med kontinuerlig lys.
- **ACTIVE** Lyser bare når det overføres kamerabilder i realtid til en eller flere andre brukere.
- **NETWORK** Lyser når kameraet er koblet til et nettverk.

# 5. Grunnkonfigurasjon

# 5.1 Konfigurer kameraet med konfigureringsguiden

For at du skal kunne bruke kameraet må det først konfigureres. Følgende installasjonsanvisning gjelder for Windows XP med Servicepack 2 installert.

- 1. Kameraet kobles som beskrevet i instruksjonens under kap. **4**.
- 2. Legg den medfølgende CD-platen i PC-ens CD-leser. Dersom konfigureringsguiden ikke starter automatisk, kjør filen **NetworkCamera.exe** som er å finne på roten på CD-platen.
- 3. Når installasjonsprogrammet startes vises velkomstbildet. Klikk på **Setup Camera** for å starte installasjonen.

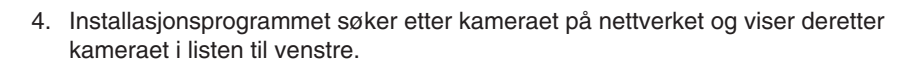

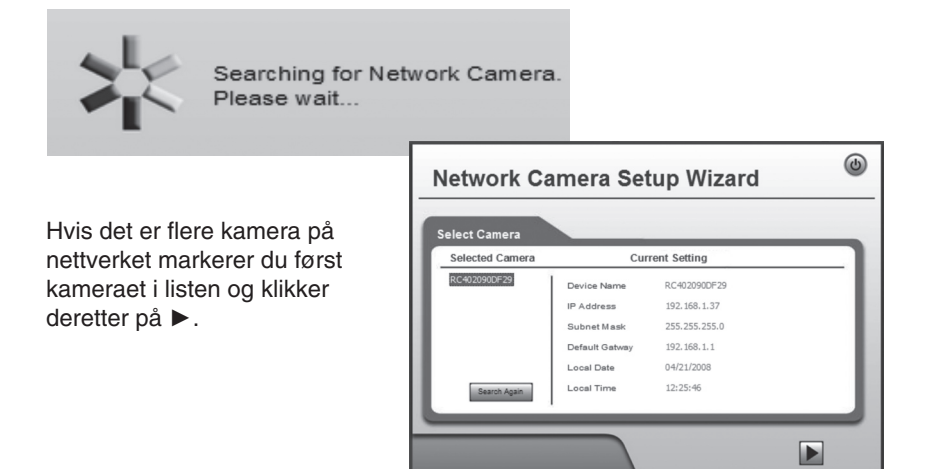

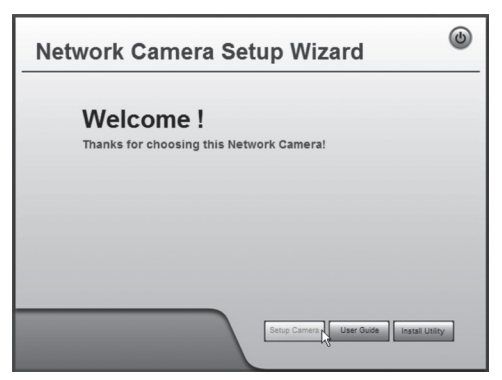

I neste dialogrute angir du brukernavn og passord for kameraet. Klikk deretter på **OK**.

Forhåndsinnstilt brukernavn og passord er:

**Brukernavn:** administrator **Passord:** (ikke noe passord)

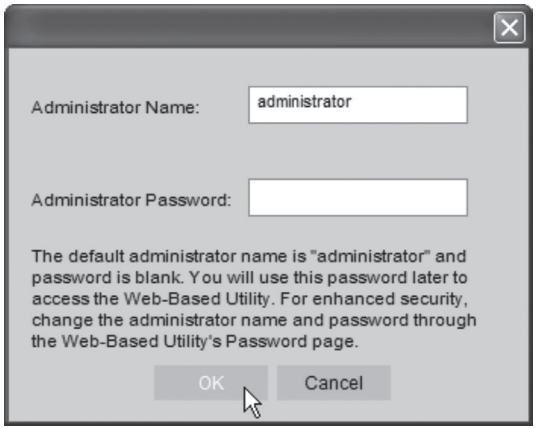

5. I følgende dialogboks stiller du inn tidssone og dato. Du kan også oppgi et navn og en beskrivelse for kameraet. Foreta dine innstillinger og klikk på ►.

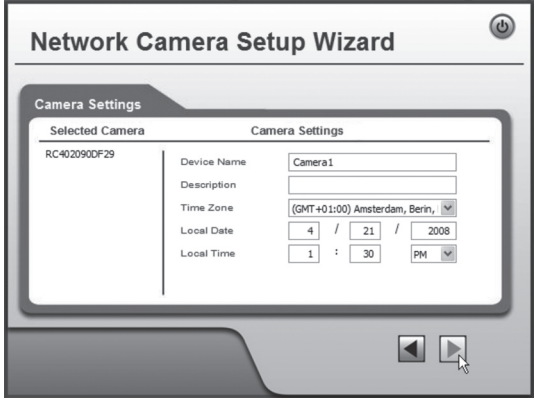

6. Velg om kameraet skal bruke en fast IP-adresse (**Fixed IP Address**) eller motta en IP-adresse automatisk (**Dynamic IP-adress**) fra f.eks. en router med DHCP-funksjon. Merk ditt valg og klikk på ►.

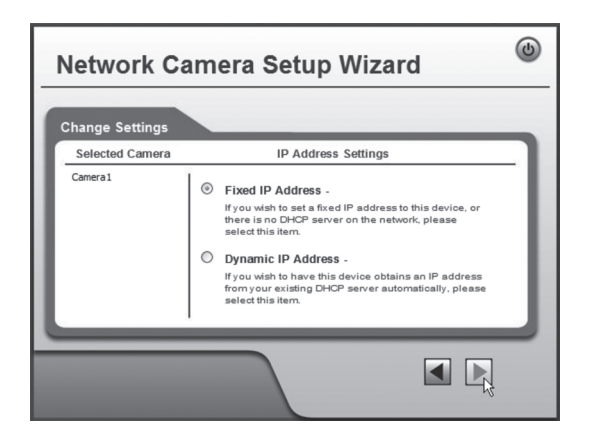

- 7. Dersom du har valgt å gi kameraet en fast IP-adresse i foregående tinn vises dialogruten **TCP/IP Settings**.
- • Angi en ledig **IP-adresse**, **Subnet Mask** og **Default Gateway** for ditt nettverk.
- Fyll i Primary DNS og Secondary DNS hvis funksjonene e-post og Dynamisk DNS skal brukes. Se på opplysningene du har fra din bredbåndleverandør.
- • Klikk deretter på ► for å fortsette.

#### **Obs!**

Noter deg IP-nummeret. Du vil trenge dette seinere for å konfigurere kameraet.

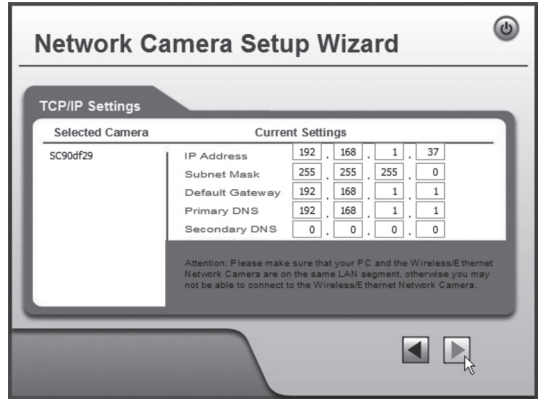

8. Følgende dialogrute viser de innstillingene du nettopp har utført. Klikk på ►.

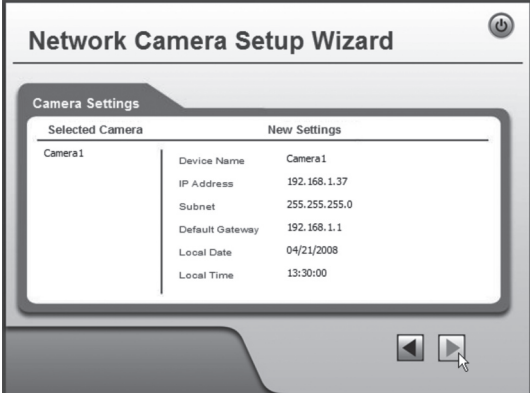

9. Klikk på **OK** for å lagre og deretter **OK** igjen.

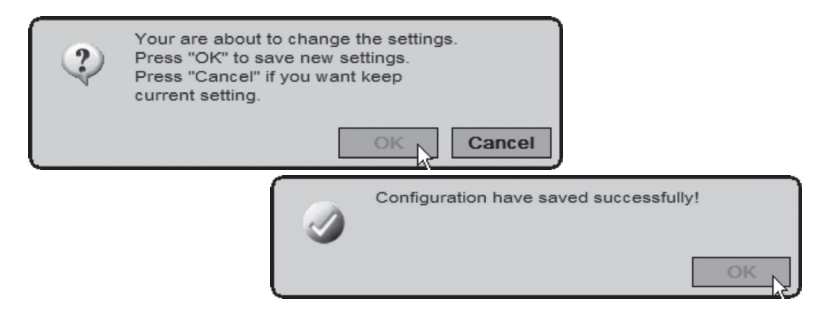

10. Klikk på **Exit** for å avslutte guiden.

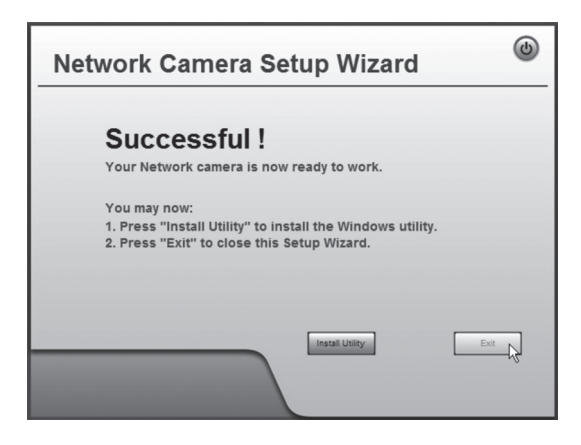

# 6. Vise kamerabildet via nettleseren

Via kameraets webgrensesnitt viser kamerabilder i realtid. Bilder i realtid kan kun vises dersom nettleseren er ActiveX 8.0 -kompatibel (f.eks. Internet Explorer 6.0).

1. Start maskinens nettleser og skriv inn kameraets IP-adresse (i dette tilfellet: **http://192.168.1.37**) og trykk **Enter**.

**Tips!** Legg til siden i nettleserens Favoritter/Bokmerker!

2. Klikk på **View Video**.

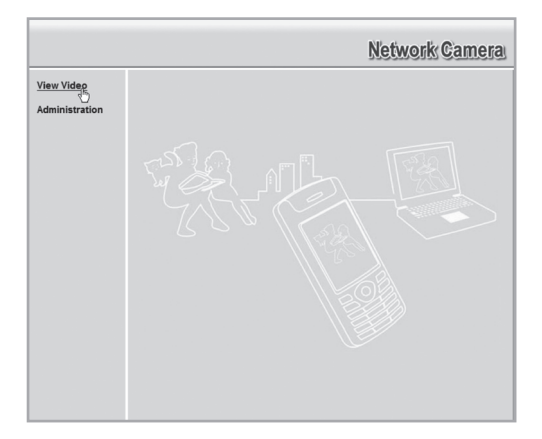

3. Endre kamerabildets egenskaper med kontrollene på skjermen.

#### **Obs!**

- Bilder i realtid kan kun vises dersom nettleseren er ActiveX 8.0 -kompatibel (f.eks. Internet Explorer 6.0).
- Du må godkjenne og installere ActiveX-komponenten når spørsmålet om denne kommer opp i nettleserens vindu.

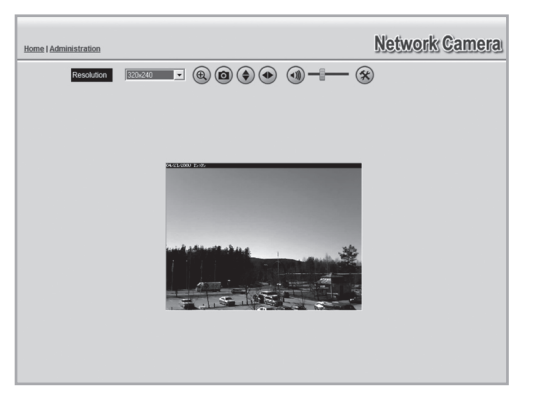

#### **Forklaring på knapper og alternativer:**

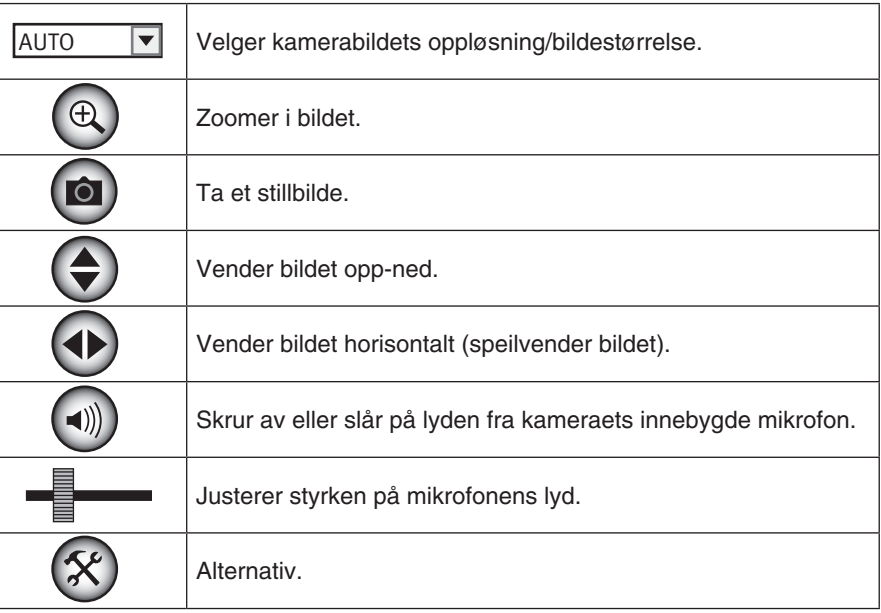

# 7. Konfigurasjon via nettleseren

# 7.1 Åpne konfigurasjonsgrensesnittet

1. Start maskinens nettleser og skriv inn kameraets IP-adresse (i dette tilfellet: **http://192.168.1.37**) og trykk **Enter**.

**Bakåt**  $\times$  2  $\circ$ Adress http://192.168.1.37 Länkar

- **Tips!** Legg til siden i nettleserens Favoritter/Bokmerker!
- 2. Klikk på **Administration** for å komme til kontrollpanelet.

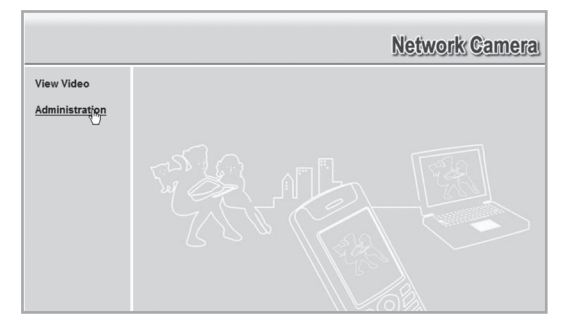

3. For å kunne endre på kameraets innstillinger må man oppgi riktig passord. Logg inn med det forhåndsinnstilte brukernavnet og passordet:

**Brukernavn:** administrator **Passord:** (ikke noe passord)

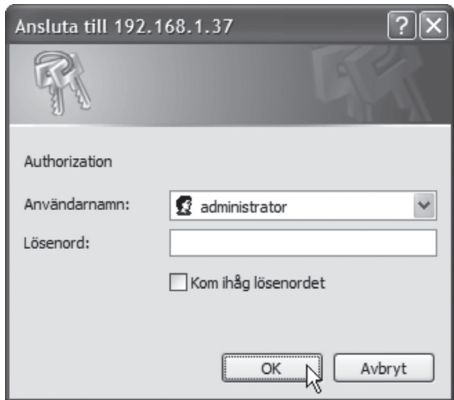

4. I menyen til venstre vises konfigureringsgrensesnittets forskjellige alternativer.

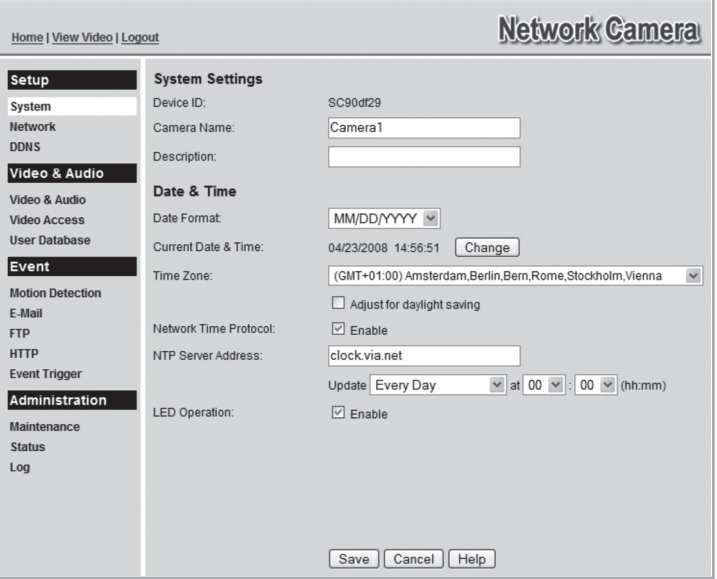

- 5. Konfigureringen er delt opp i undermenyer som beskrives i avsnitt **7.2 Setup**.
- 6. Foreta ønskede innstillinger og trykk deretter på **Save** for å lagre innstillingene. Du kan når som helst klikke på **Help** for å lese hjelpeavsnittet (engelsk tekst) for respektive innstilling.

## 7.2 Setup **7.2.1 System**

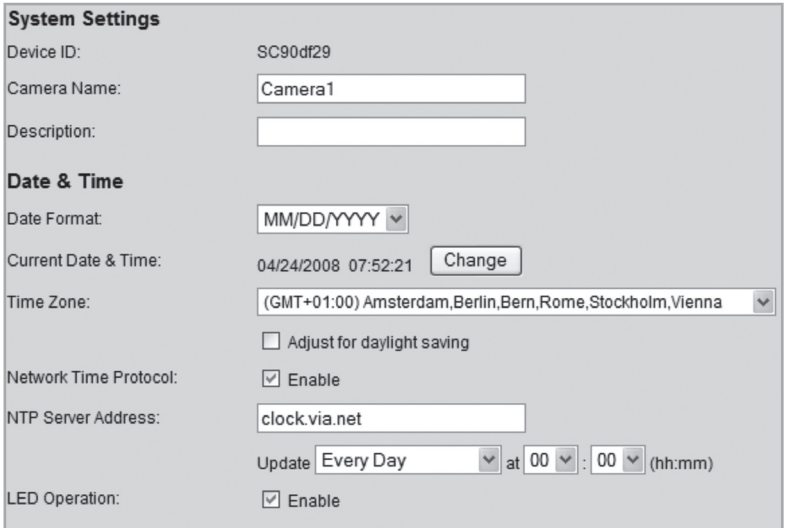

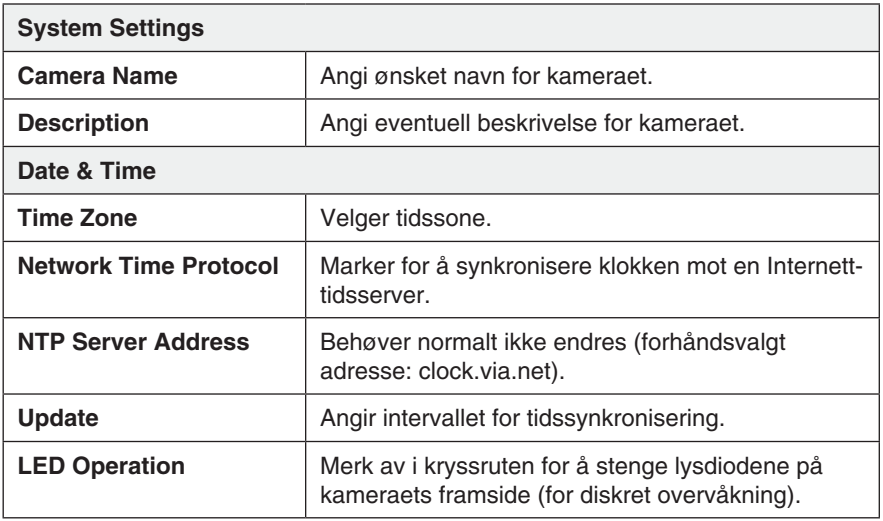

## **7.2.2 Network**

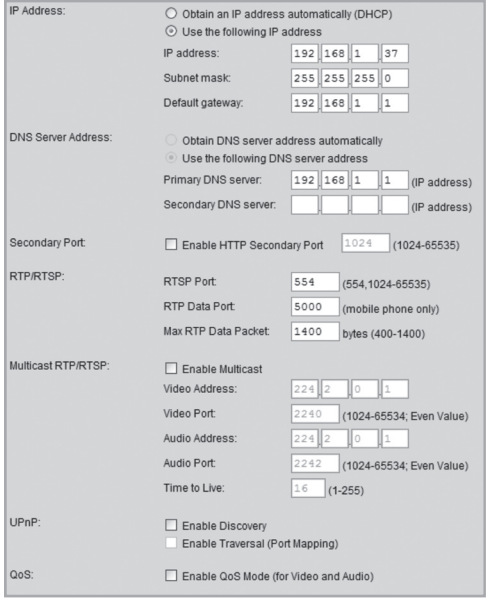

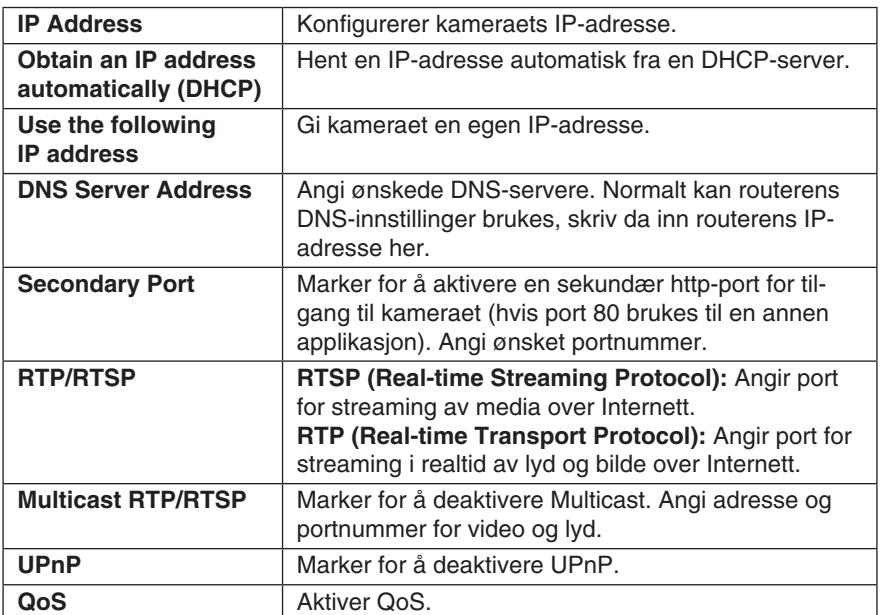

#### **7.2.3 Wireless**

Konfigurere kameraet for bruk i et trådløst nettverk. Angi nettverkstype, SSID (nettverksnavn) og nettverkets sikkerhetsinnstillinger. Angi samme opplysninger som du oppga i andre trådløse enheter som kommuniserer med det trådløse nettverket. Kontakt nettverksadministratoren dersom du ikke styrer nettverket selv.

#### **Koble kameraet til et trådløst nettverk**

- 1. Koble og konfigurer kameraet som vist i avsnitt 4 og 5.
- 2. Gå til menyen **Wireless** og foreta innstillingene for ditt trådløse nettverk. Velg **Save** for å lagre innstillingene og lukk deretter nettleservinduet.
- 3. Koble fra nettverkskabelen og start deretter kameraet på nytt ved å koble fra og deretter koble til nettadapteren igjen.

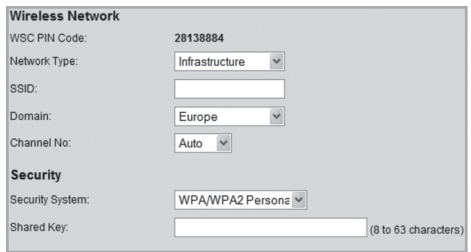

Har du gjort riktig innstillinger, kobler kameraet til det trådløse nettverket etter at det har startet opp.

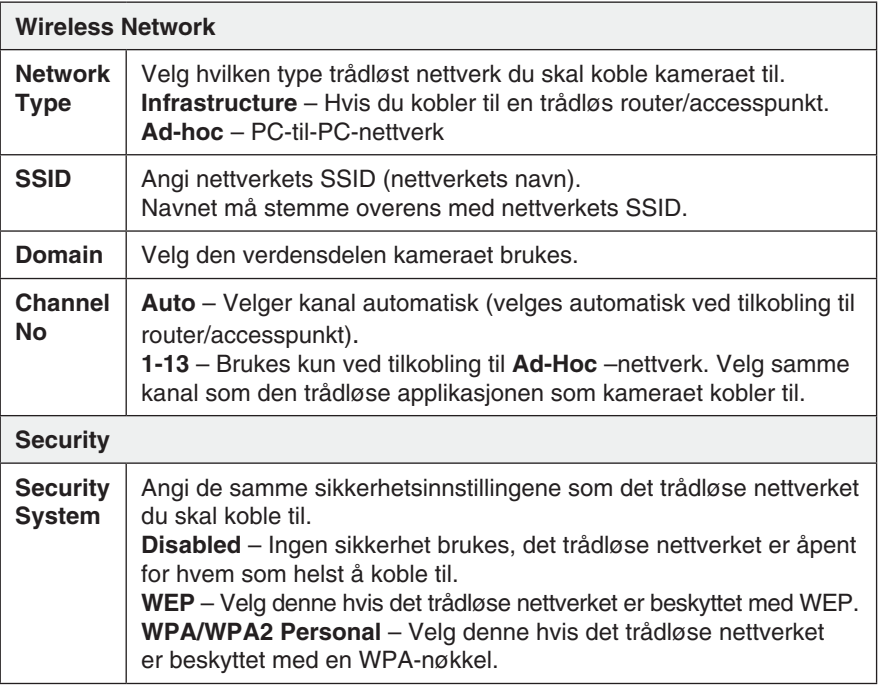

#### **7.2.3 DDNS**

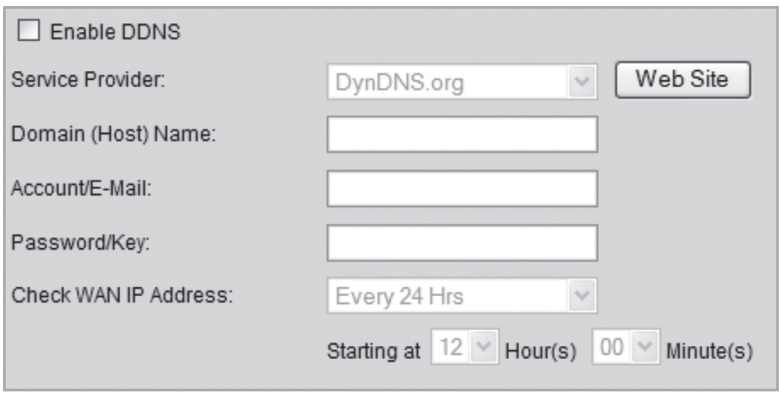

Dersom du via din internettleverandør har en dynamisk IP-adresse i stedet for en fast IP-adresse, kan du ved hjelp av en dynamisk DNS-server koble et domenenavn til din eksterne IP-adresse.

Kameraet sørger for å automatisk kontakte og oppdatere DNS-serveren med den nye IP-adressen hvis internettoppkoblingen tildeles en ny IP-adresse. Det dynamiske domenenavnet blir på denne måten alltid oppdatert mot din IP-adresse. Et eksempel på dynamisk DNS-server er dyndns.org hvor du kan registrere deg gratis for et dynamisk domenenavn.

#### **Obs!**

Dersom din router har en egen funksjon for dynamisk DNS, kan denne brukes i stedet for kameraets ddns-tjeneste.

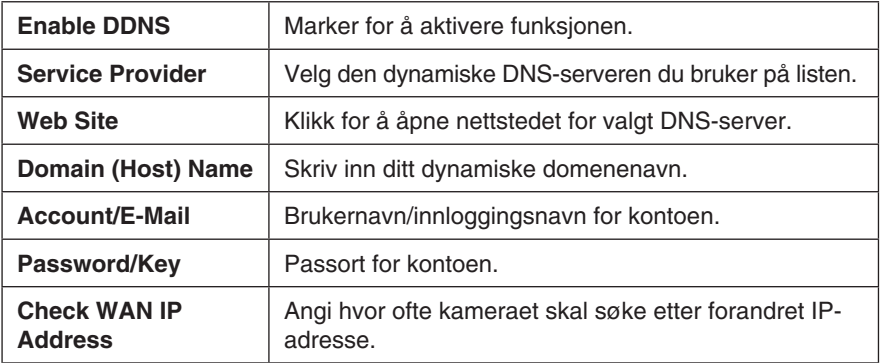

# 7.3 Video og Audio

### **7.3.1 Video og Audio**

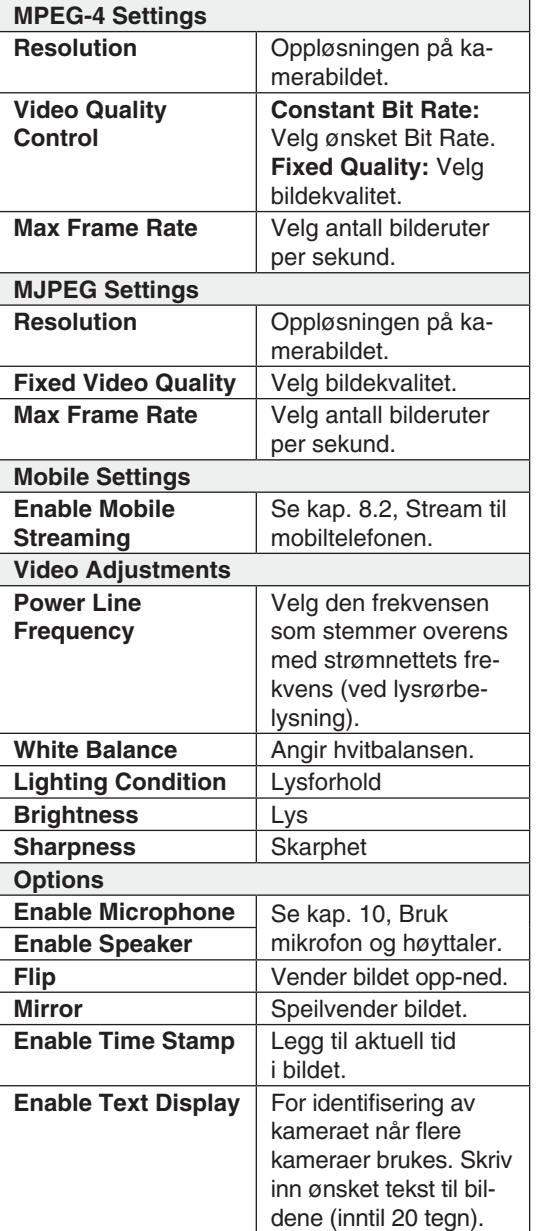

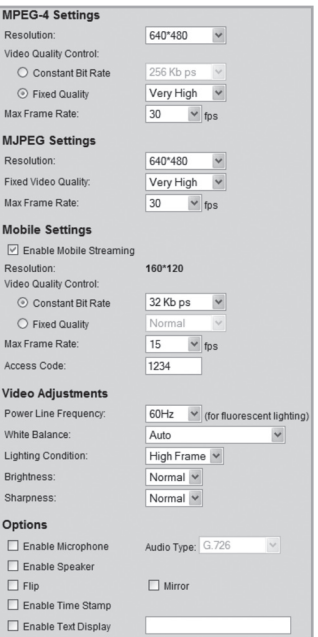

### **7.3.2 Video Access**

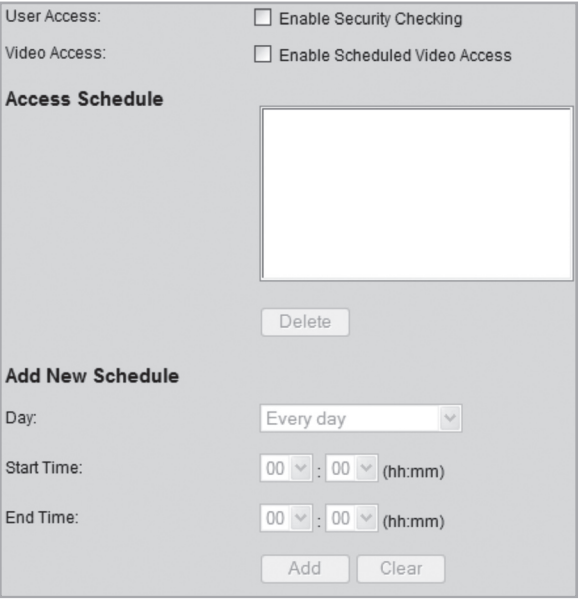

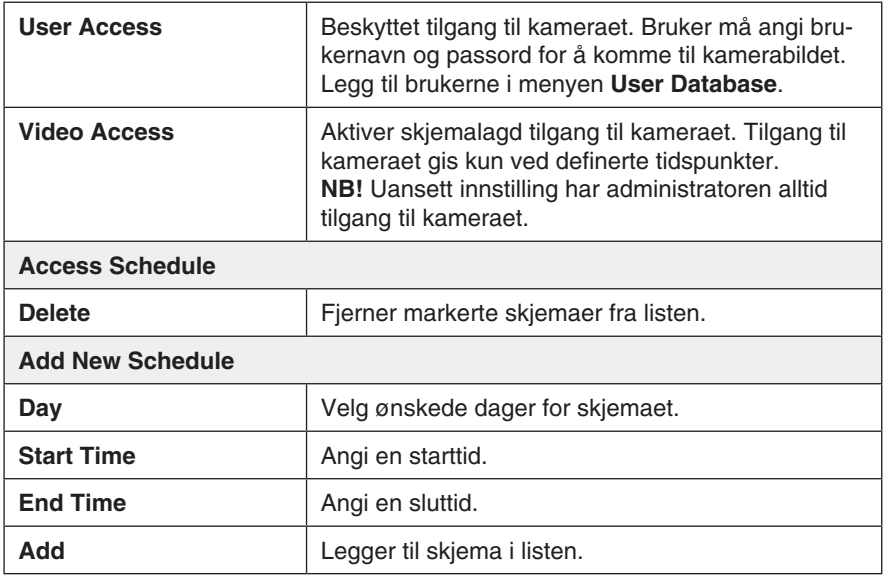

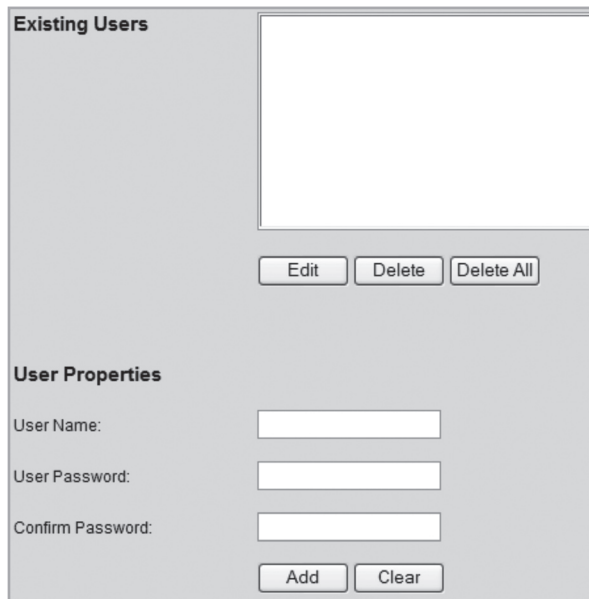

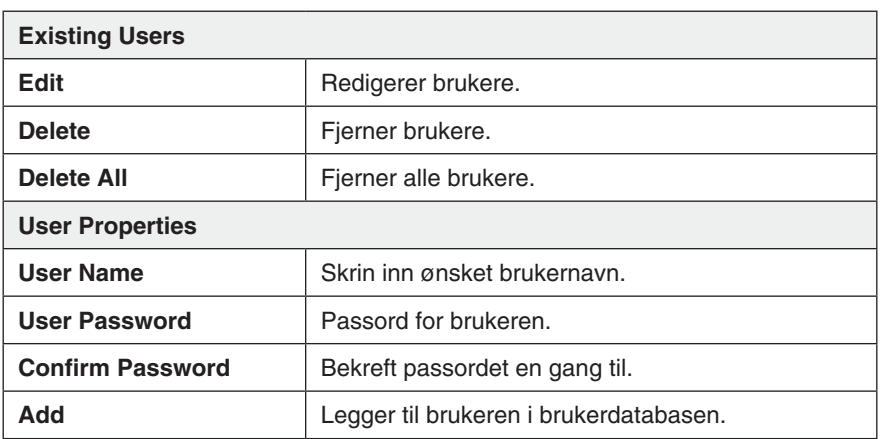

## 7.4 Event **7.4.1 Motion Detection**

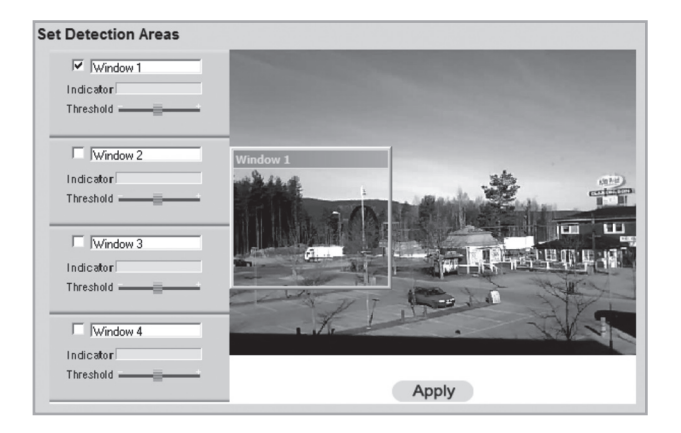

### Se avsnittet **8.3. Bevegelsesdeteksjon.**

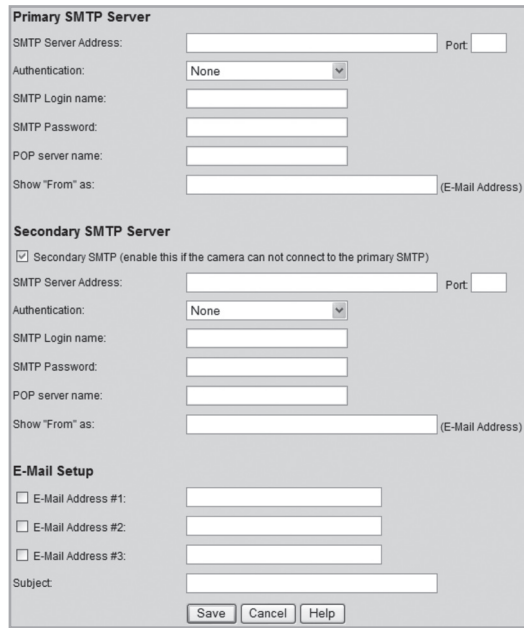

## **7.4.2 E-post**

Innstillinger for å kunne sende kamerabildene som et vedlegg til en eller flere e-postadresser.

• Se innstillingene for e-post som du har fått fra din leverandør av e-post eller Internett.

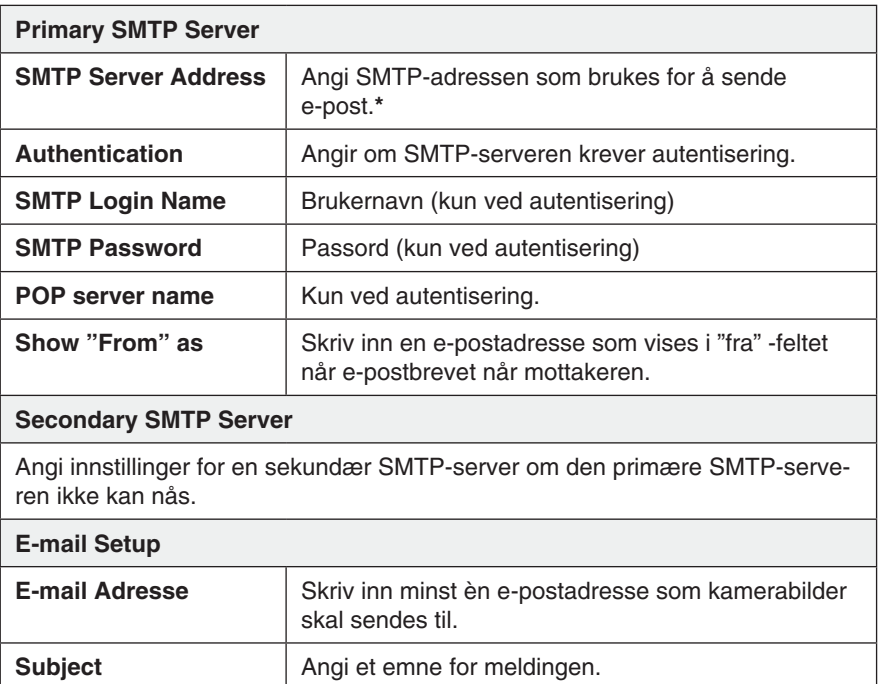

\* Enkelte internettleverandører krever at en spesiell smtp-server brukes, dersom du har en egen e-post server eller hvis du bruker e-post fra en ekstern leverandør. Kontakt din internettleverandør.

## **7.4.3 FTP**

Innstillinger for automatisk opplading av kamerabilder til en ftp-server.

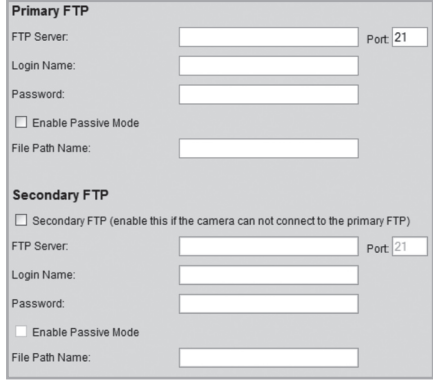

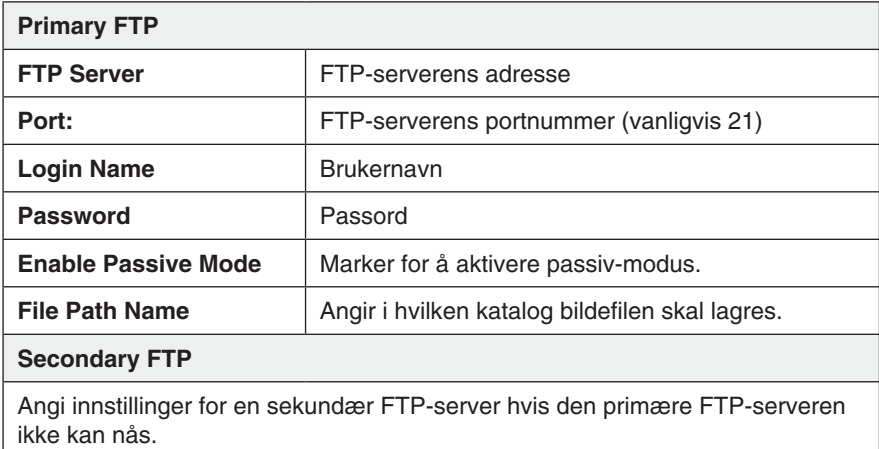

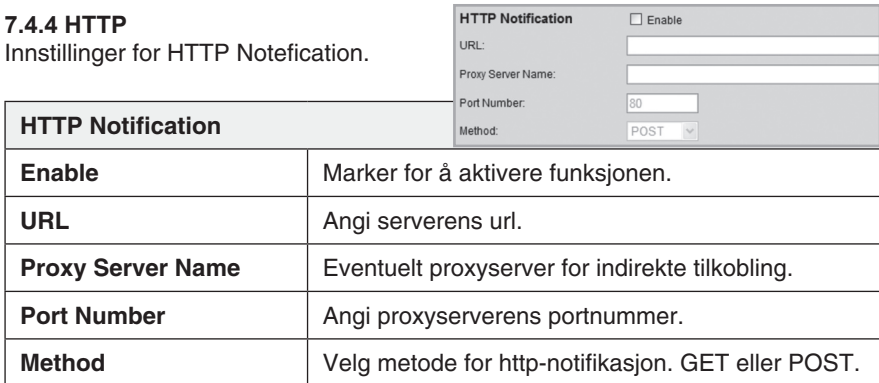

#### **7.4.5 Event Trigger**

Stiller inn skjemalagde aktiviteter samt hvordan bildet skal sendes via e-post, ftp eller http.

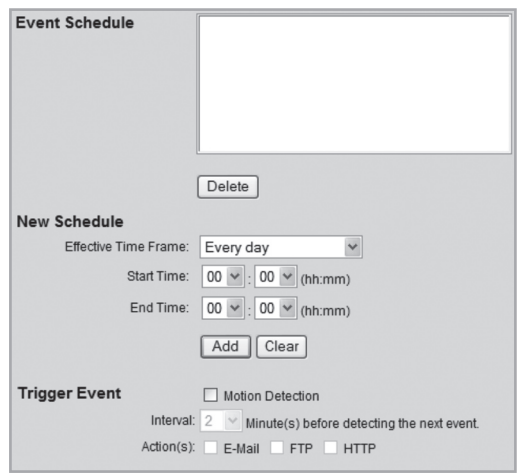

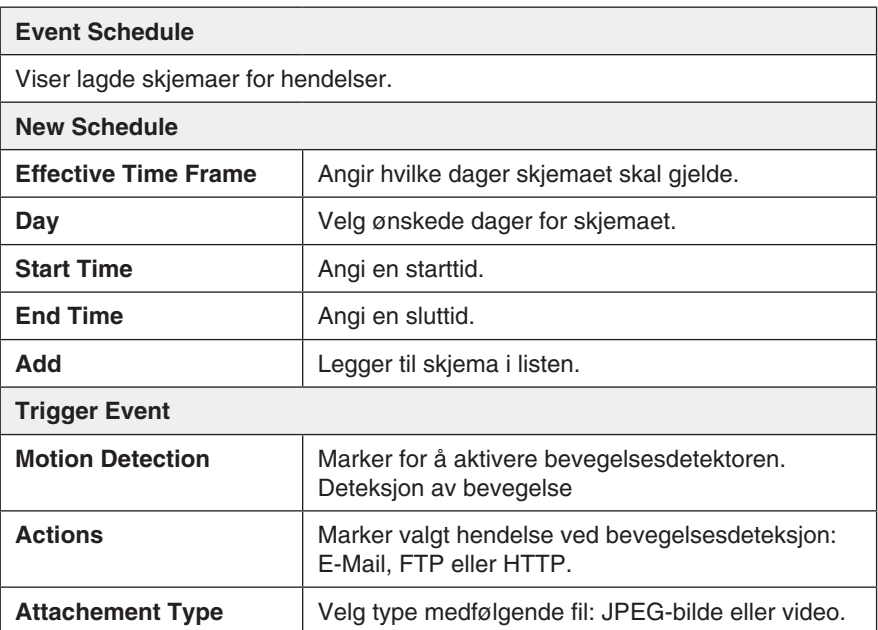

# 7.5 Administrasjon

#### **7.5.1 Maintenance**

Generelle innstillinger for administrasjonspassord, softwareoppgradering og backup og tilbakestilling.

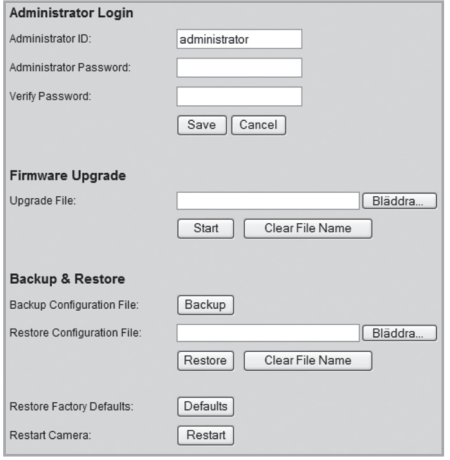

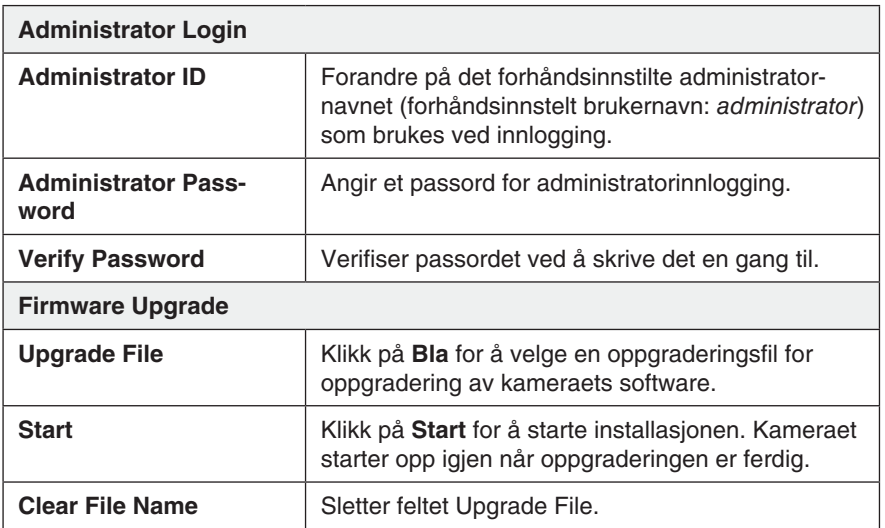

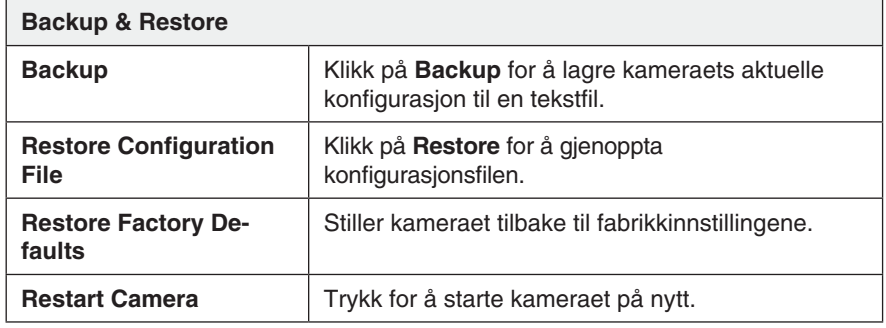

#### **7.5.2 Status**

Viser kameraets softvareversjon samt kameraets nettverks- og videoinnstillinger.

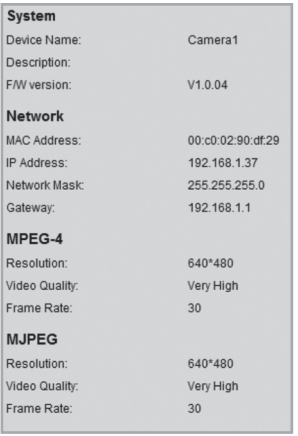

#### **7.5.3 Log**

Viser kameraets loggfil for innstillinger og hendelser.

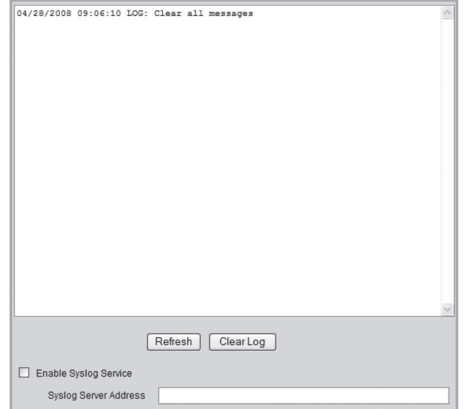

# 8. Avansert bruk

## 8.1 Koble kameraet til via Internett

Hvis kameraet er installert på nettverket bak f.eks. en router, må routeren konfigureres for at kameraet skal kunne nås fra internett.

#### **8.1.1 Forbered router/brannmur**

- Hvis du bruker f.eks. en router eller brannmur i ditt nettverk, kreves det at kameraets porter åpnes i routeren eller brannmuren og styres til kameraets interne IP-adresse. Se routerens/brannmurens bruksanvisning for hjelp.
- Forhåndsinnstillt portnummer for å koble til kameraet er: **80**.

Dersom du vil koble til med et annet portnummer kan et sekundært portnummer angis i menyen **Setup** > **Network**.

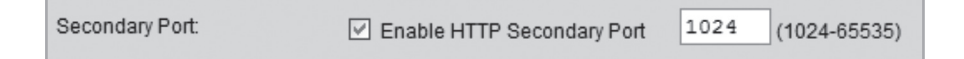

Du må også finne ut IP-adressen til din internettforbindelse. En enkel måte å gjøre det på er å angi "What's My IP" i nettleseren som søkeord i en søkemotor for lenker som viser din riktige IP-adresse.

#### **8.1.2 Koble til kameraet**

1. Start maskinens nettleser og skriv inn kameraets IP-adresse (**http://xxx.xxx. xx.xx**) og trykk **Enter**.

#### **Obs!**

Dette kan vanligvis ikke gjøres fra en maskin på samme nettverk som kameraet. Bruk en maskin på et annet nettverk eller med en annen internettilkobling for å koble til kameraet. (fra det interne nettverket kobler du istedet til kameraets interne IP-adresse).

2. Klikk på **View Video** for å vise kamerabildet eller velg **Administration** for å konfigurere kameraet.

## 8.2 Streaming til mobiltelefonen

Kamerabildene kan streames til de fleste 3G-mobiltelefoner som støtter videostrømming via rtsp-protokollen.

#### **8.2.1 Forbered kameraet på stream til en 3G-mobiltelefon**

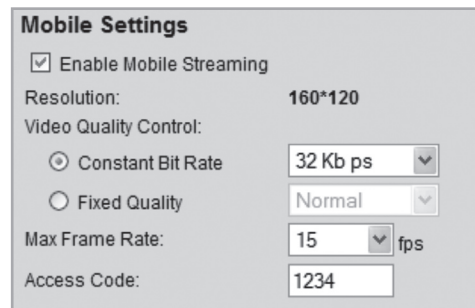

- 1. Marker alternativet **Enable Mobile Streaming** i menyen **Video og Audio**.
- 2. Velg videokvalitet (Constant Bit Rate) samt bildefrekvens (Max Frame Rate).
- 3. Angi en valgfri tilgangskode for kameraet (Access Code), i dette tilfellet 1234. Denne koden skal deretter angis i slutten på den nettadressen som du angir i mobiltelefonen.
- 4. Klikk på **Save** for å lagre dine innstillinger.  **NB!**
- Hvis du bruker f.eks. en router eller brannmur i ditt nettverk, kreves det at kameraets porter åpnes i routeren eller brannmuren og styres til kameraets interne IP-adresse. Se routerens/brannmurens bruksanvisning for hjelp.
- De forhåndsinnstilte portnumrene for videostrømming kan forandres i kameraets nettverksinnstillinger i menyen **Setup > Network**:

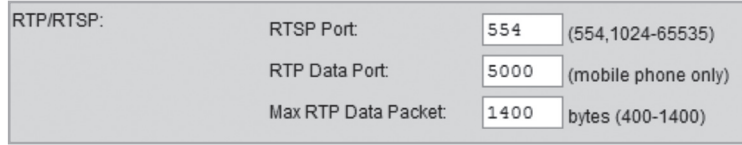

#### **Forhåndsinnstilte porter i kameraet:**

RTSP: 554 (TCP) RTP: 5000 (UDP)

• Du må også finne ut IP-adressen til din internettforbindelse. En enkel måte å gjøre det på er å angi "What's My IP" i nettleseren som søkeord i en søkemotor for lenker som viser din eksterne IP-adresse.

#### **8.2.2 Koble kameraet til med en 3G-mobiltelefon**

1. I mobiltelefonens nettleser angir du **rtsp://** fulgt av kameraets/routerens eksterne IP-adresse, som igjen er fulgt av tilgangskoden.

Eksempel: **rtsp://XXX.XXX.XXX.XXX/1234** der **X** står for kameraets eksterne IP-adresse og **1234** er tilgangskoden.

2. Hvis kameraet og routeren/brannmuren er riktig konfigurert, vil nå kamerabildet vises i mobiltelefonen.

#### **Viktig!**

Mobiltelefonen må støtte rtsp-protokollen for å kunne ta i mot kameraets videostrøm. Følg mobiltelefonens bruksanvisning. Mobiltelefonabonnementet må også være aktivert for datatrafikk via 3G-nettet.

## 8.3 Bevegelsesdeteksjon

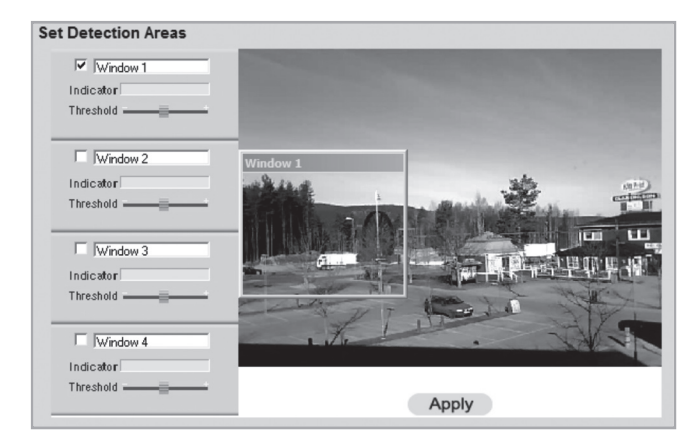

**NB!** Bevegelsesdeteksjon kan også reagere på raske lysforandringer (i tillegg til bevegelige objekter). Det er derfor anbefalt at funksjonen kun brukes på kameraer som brukes innendørs.

- 1. Marker i kryssruten for ett eller flere områder (**Window 1-4**). Inntil fire detekteringsområder kan defineres for deteksjon av bevegelse.
- 2. Bruk musepekeren for å flytte detekteringsområde til det eller de områdene som bevegelsesdetektoren skal reagere på.
- 3. Juster grenseverdien (**Threshold**) for detekteringen.
- 4. Klikk på **Apply** for å bekreften dine innstillinger.
- 5. Følg kap. **7.4.2 E-mail** for å stille inn en eller flere e-postadresser som bildet skal sendes til.
- 6. Aktiver **Motion Detection**, type hendelse (e-mail, ftp eller http) samt type vedlagt fil, i menyn **Event Trigger** (se kap. 7.4.5).

# 9. Monitor Manager

Med det medfølgende programmet Monitor Manager kan også andre liknende kameraer overvåkes samtidig.

# 9.1 Installasjon

Følgende installasjonsanvisning gjelder for **Windows XP** med **Servicepack 2** installert.

- 1. Kameraet kobles som beskrevet i instruksjonens under kap. 4.
- 2. Legg den medfølgende CD-platen i PC-ens CD-leser. Dersom konfigureringsguiden ikke starter automatisk, kjør da filen **NetworkCamera.exe** som er å finne på roten på CD-platen.
- 3. Når installasjonsprogrammet har startet vises velkomstbildet. Klikk på **Install Utility** for å starte installasjonen.

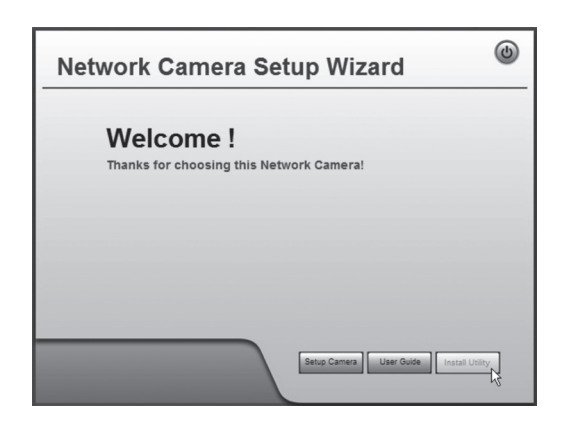

**4. Klikk på Next for å fortsette.**

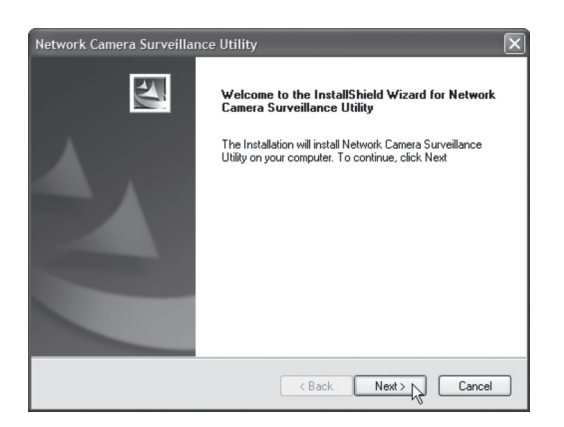

5. Klikk på **Browse** hvis du vil velge å installere programmet i en annen katalog enn foreslått, ellers klikk på **Next**.

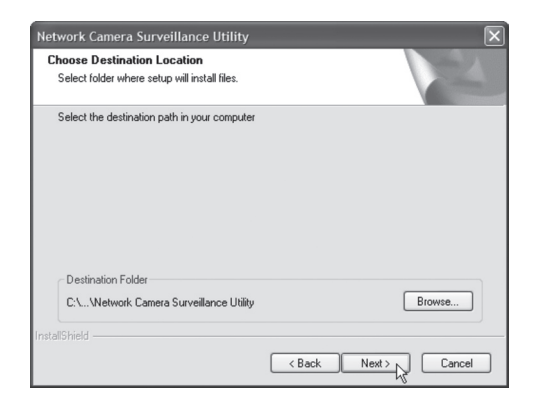

Network Camera Surveillance Utility Ready to Install If you are not satisfied with the setting,<br>please click BACK to reset Current Settings Destination Path:<br>C:\Program\Network Camera\Network Camera Surveillance Utility  $\land$ re installation. 6. Klikk på **Next**  $\langle$  Back  $Next > N$ Cancel for å bekrefte. C:\...\Network Camera Surveillance Utility\ScheduleManager.dll Network Camera Surveillance Utility Finish  $\overline{\Delta}$ Network Camera Surveillance Utility is completed. Cancel Click Finish to complete Utility Setup. 7. Klikk på **Finish** for å fullføre installasjonen, program- $Finish$  $\overline{AB}$ Cancel met starter automatisk.

## 9.2 Bruk Monitor Manager

#### **9.2.1 Koble til kameraet og vis kamerabildet**

For å kunne vise kameraet i programmet må den først tilkobles og tildeles et eget kanalnummer.

- 1. Installer og start programmet som vist i instruksjonen i trinn **7.1**
- $\mathcal{X}$  for å endre programmets egenskaper og søk etter kameraet 2. Klikk på på nettverket.
- 3. Marker **Lan** (kameraet finnes på nettverket) og klikk på **Refresh** for å søke etter tilkoblede kamera.
- 4. Marker kameraet i listen.
- 5. Tildel kameraet et kanalnummer (i dette tilfellet 1) og klikk på **Add** for å legge til kameraet i kameralisten.

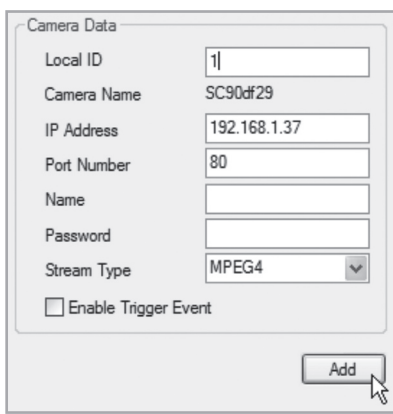

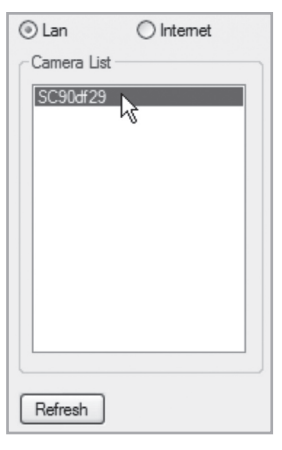

- 6. Klikk på **Exit** for å stenge dialogboksen.
- 7. Klikk på ► for å starte avspillingen. Kamerabildet vises i programmet.

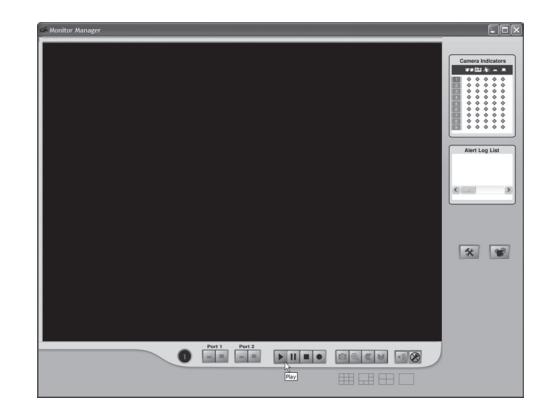

# Forklaring på programmets kontroller og funksjoner

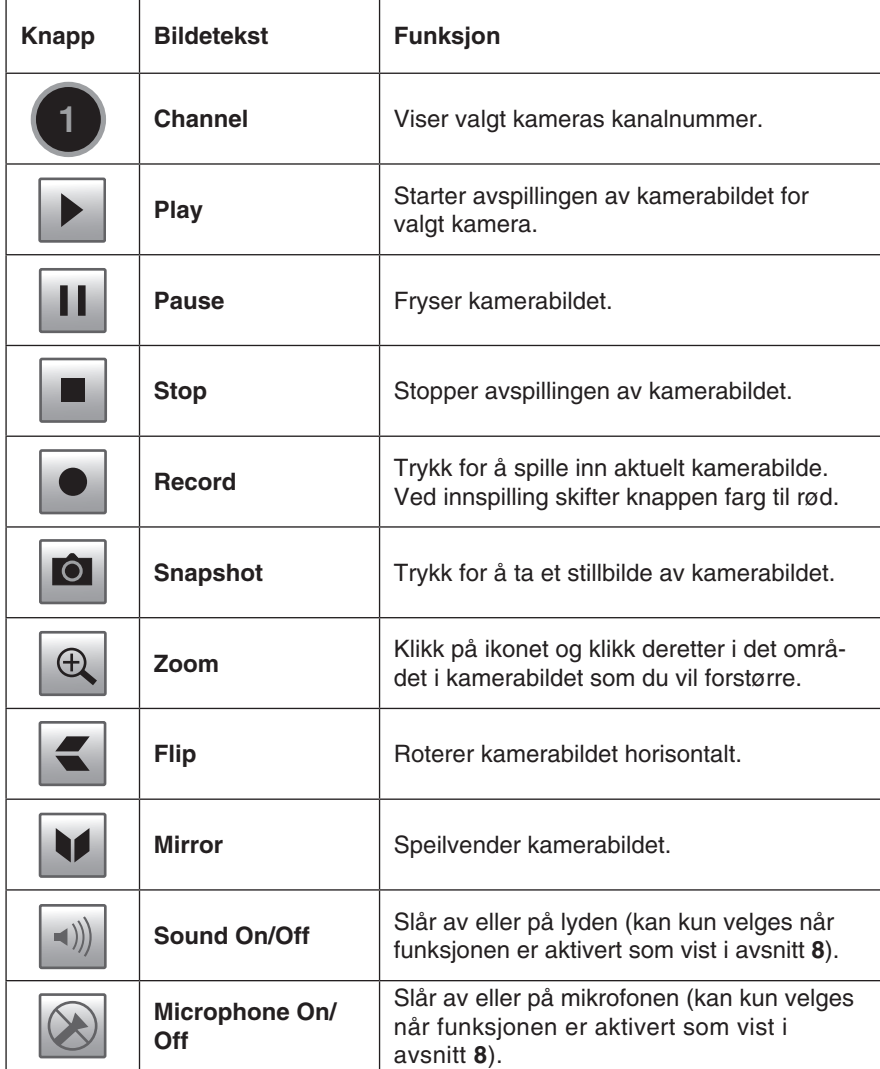

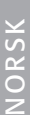

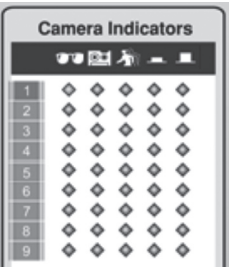

1

# **Alert Log List**  $\rightarrow$

#### **Camera Indicators**

Brukes for å hurtig velge mellom tilkoblede kameraer. Viser også status for valgt kamera.

- **- Kolonne 1**: Grønn indikator vises når kameraet er tilgjengelig.
- **- Kolonne 2**: Rød indikator vises når innspilling pågår.
- **- Kolonne 3**: Gul indikator vises når bevegelses detektoren er aktivert.
- **- Kolonne 4 og 5**:

#### **Alert** Log List

Viser historikk over eventuelle alarmer ved bevegelsesdeteksjon.

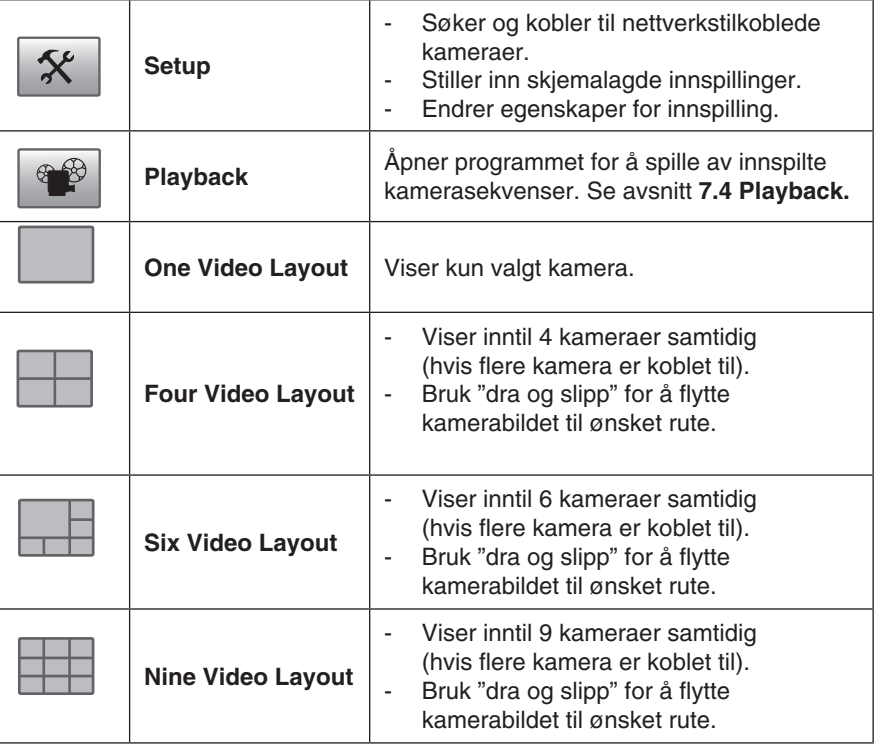

## 9.3 Innspilling og avspilling

Innspilling kan skje samtidig som du ser på kamerabildet, eller ifølge skjemalagte innspillinger.

#### **9.3.1 Forbered datamaskinen for innspilling**

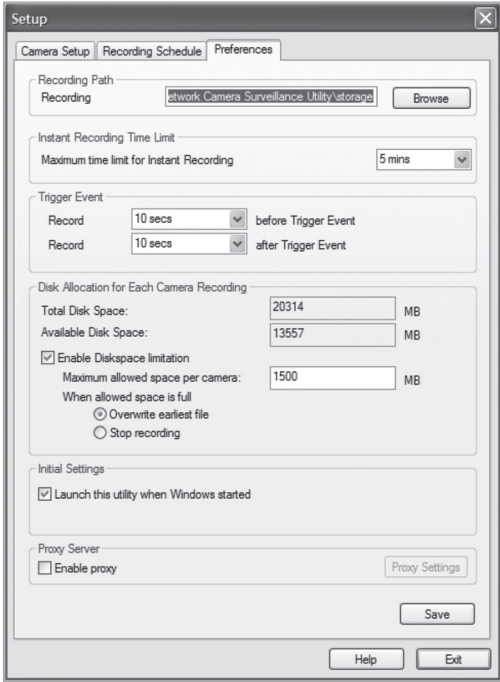

1. Klikk på **Setup** |  $\mathbf{\hat{x}}$  | for å endre programmets egenskaper.

- 2. Velg fliken **Preferences** og gjør ønskede innstillinger:
	- **Recording Path** Velg i hvilken katalog på datamaskinen innspillingene skal lagres.
	- Instant Recording Time Limit Angir en grense for lengste innspillingstid.
	- Trigger **Event** 
		- **before Trigger Event** Angir tiden for innspilling før kameret har detektert bevegelse. Programmet kan lagre opp til 30 sekunder historikk i minnet.
		- **after Trigger Event** Velg hvor lang tid det skal spilles inn etter at kameraet har detektert bevegelse.
- **Disc Allocation for Each Camera Recording** Angir hvor mye diskplass det skal allokeres for innspilte filer. ■
- **Initial Setting** Marker om programmet skal startes når Windows startes. ■
- **Proxy Server** Angir innstillinger ved bruk av en proxyserver. ■
- 3. Klikk på **Save** for å lagre innstillingene og **Exit** for å gå tilbake til Monitor Manager.

#### **9.3.2 Skjemalagt innspilling**

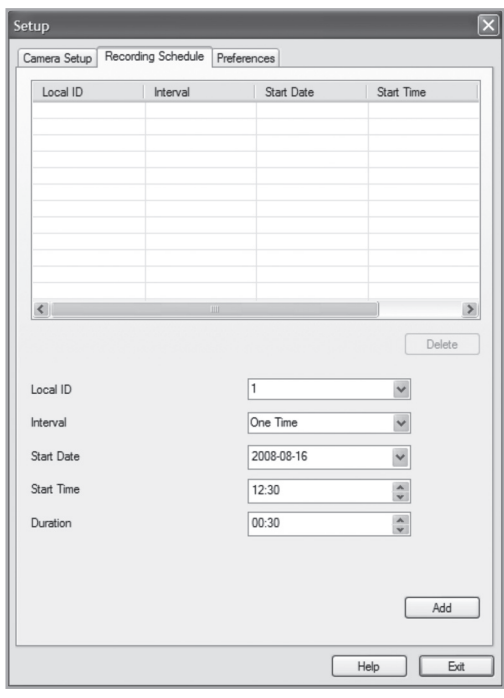

- 1. Klikk på **Setup for å endre programmets egenskaper.**
- 2. Velg fliken **Recording Schedule** for å skape en skjemalaget innspilling. Foreta ønskede innstillinger som vist nedenfor:
	- **Local ID – Velg hvilket kamera skjemaet skal gjelde for.** ■
	- Interval Velger et intervall for skjemaet.
	- **Start Date – Startdato for innspillingen.** ■
	- **Start Time – Starttid for innspillingen.** ■
	- **Duration – Angir innspillingens varighet (opp til 24 timer)**. ■
- 3. Klikk på **Add** for å legge til det skapte skjemaet i skjemalisten. Programmet vil nå automatisk starte innspillingen når en skjemalaget tid inntreffer. 1
- 4. Gjenta trinn 2-3 hvis du vil legge til flere skjema.

#### **Obs!**

For at skjemalagt innspilling skal fungere kreves det at programmet **Recorder** er startet. Programmet Recorder starter automatisk når programmet Monitor Manager startes, og beholdes aktivt når Monitor Manager lukkes.

#### **9.3.3 Avspilling av innspilte filer**

 $\mathcal{X}$ Klikk på for å åpne videospilleren.

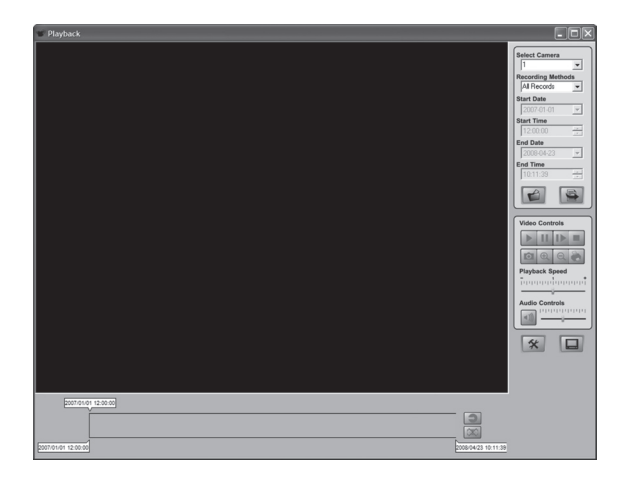

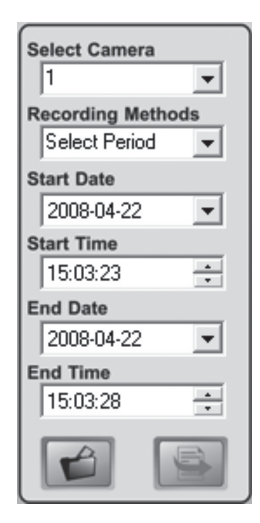

#### **Forklaring av kontroller:**

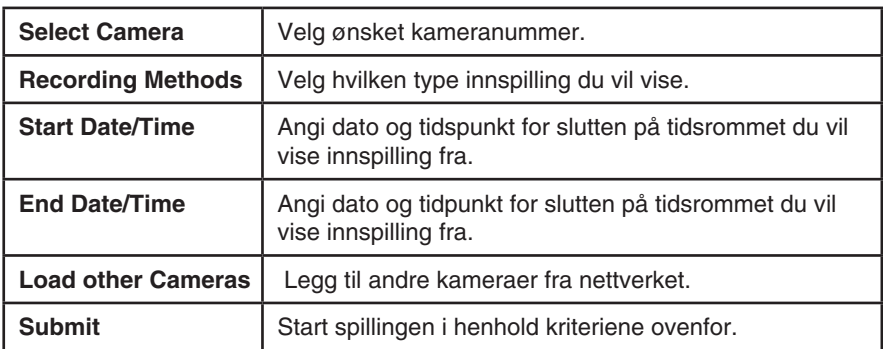

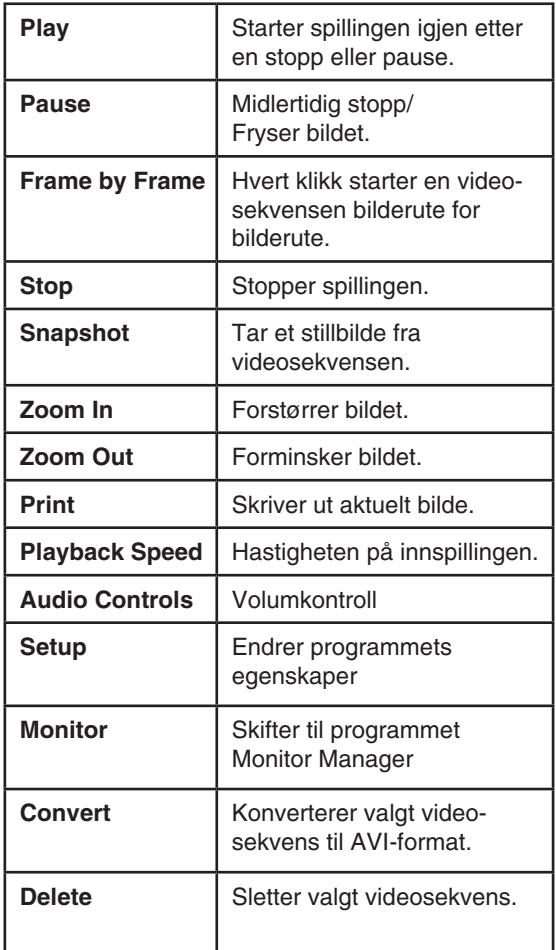

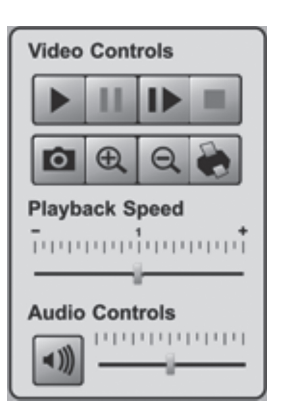

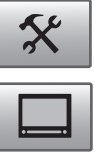

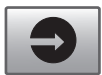

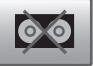

## 9.4 Bruk mikrofon og høyttalere

Kameraet er utrustet med en innebygd mikrofon for å overvåke lyden i kameraets nærhet. Lyden spilles av i den PC hvor kamerabilde overvåkes.

#### **9.4.1 Aktiver kameraets mikrofon**

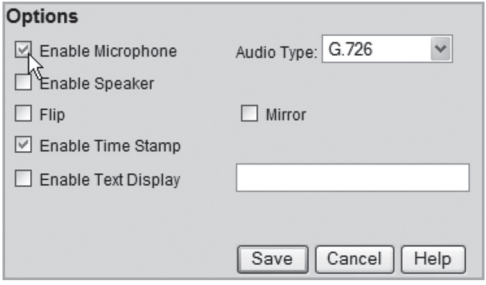

- 1. Marker alternativet **Enable Microphone** i menyen **Video og Audio**.
- 2. Klikk på **Save** for å lagre dine innstillinger.
- 3. Klikk på **View Video** for å vise kamerabildet. Lyden som kameraets mikrofon tar opp spilles nå i PC-ens høyttalere.

#### **9.4.2 Aktiver kameraets høyttalerutgang**

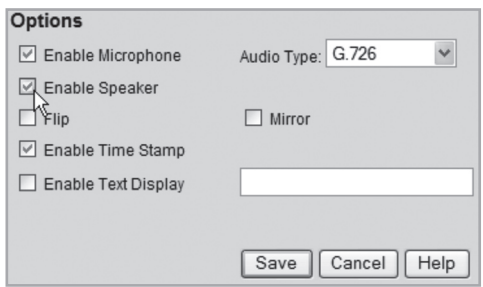

- 1. Koble en høyttaler (f.eks. en datahøyttaler) til uttaket merket **SPKR Out** (3,5 mm mono) på kameraets bakside.
- 2. Koble en mikrofon til maskinens mikrofoninngang.
- 3. Marker alternativet **Enable Speaker** i menyen **Video og Audio**.
- 4. Klikk på **Save** for å lagre dine innstillinger.
- 5. Klikk på **View Video** for å vise kamerabildet. Lyden fra datamaskinens mikrofon skal nå kunne høres i høyttaleren som er koblet til kameraet.

# 10. Vedlikehold

Rengjør produktet med en myk og lett fuktet klut. Bruk aldri rengjøringsmiddel eller sterke løsemiddel.

# 11. Feilsøking

#### **Det går ikke å koble til kameraet / Programmet har ingen kontakt med kameraet**

- Kontroller at eventuelle brannmuren i din PC ikke blokkerer kameraets kobling til nettverket. Skru av eller konfigurer brannmuren.
- Påse at den IP-adressen som du har gitt kameraet stemmer overens med nettverkets serie av IP-adresser. Koble til kameraet og kjør konfigureringsprogrammet en gang til.
- Kontroller at den nettverkskabelen du bruker er hel og av samme type som medfølgende kamera.
- Koble fra strømmen på kameraet en kort stund og prøv igjen.
- Forsøk å still kameraet tilbake ved å trykke inn resetknappen på kameraets underside.

#### **Det går ikke å koble til kameraet via det trådløse nettverket**

- Koble kameraet med en nettverkskabel og kontroller innstillingene for trådløst nettverk.
- Kontroller at du har angitt de riktige sikkerhetsinnstillingene for det trådløse nettverket. Kontakt nettverksadministratoren dersom du ikke styrer nettverket selv.
- Prøv å koble med en annen trådløs enhet for å forsikre deg om at tilkoblingsopplysningene stemmer og at det trådløse nettverket fungerer.

# 12. Avfallshåndtering

Når du skal kvitte deg med produktet, skal dette skje i henhold til lokale forskrifter. Er du usikker på hvordan du går fram, ta kontakt med lokale myndigheter.

# 13. Spesifikasjoner

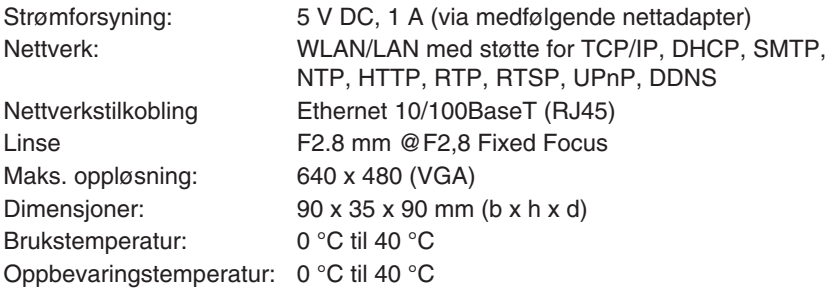

# Declaration of Conformity

# $C<sub>f</sub>$

Hereby, Clas Ohlson AB declares that following product(s):

## **Wireless IP-CAMERA 36-3379/18-2115 RC8020/RC8020-UK**

is in compliance with the essential requirements and other relevant provisions of Directive 1999/5/EC.

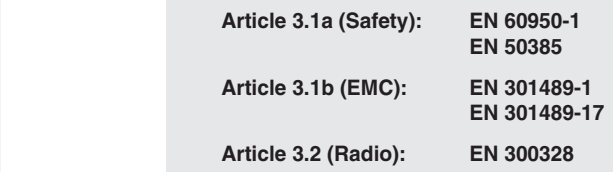

# $C<sub>f</sub>$

Insjön, Sweden, May 2008

Klas Balkow President

Clas Ohlson, 793 85 Insjön, Sweden

This product's intended usage is within the countries of Sweden, Norway, Finland and United Kingdom.

## **SVERIGE**

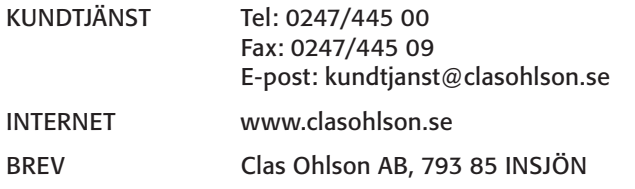

## NORGE

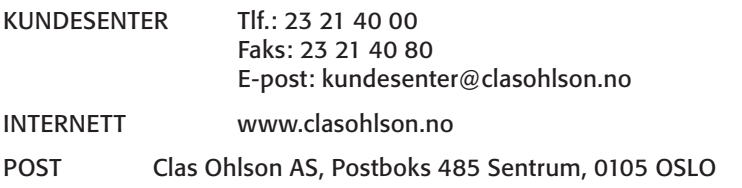

## SUOMI

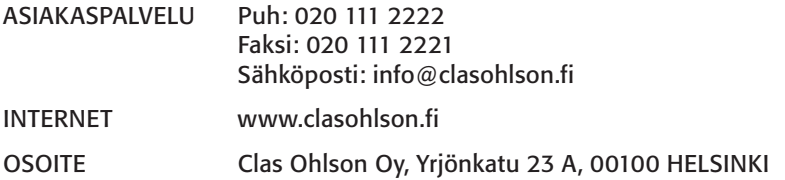

## GREAT BRITAIN

For consumer contact, please visit www.clasohlson.co.uk and click on customer service.

Internet www.clasohlson.co.uk

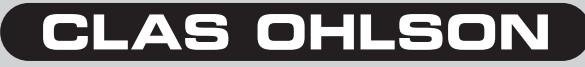

www.clasohlson.com